## I. 下載

- 1. ios 用戶請到 app store 搜尋「hyread」並下載下圖所示的應用程式
- 2. android 用戶請到 google play 搜尋「hyread」並下載下圖所示的應用程式

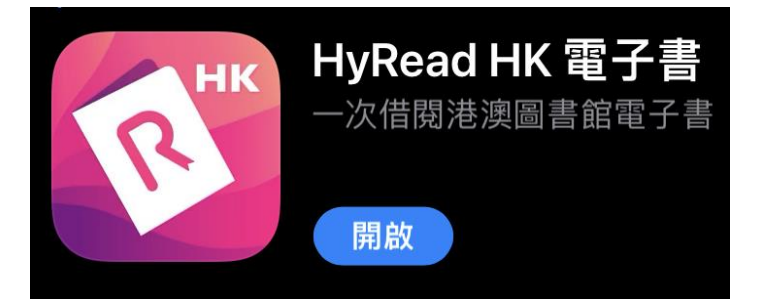

- II. 登入方法
	- 1. 按左上方進入「我的圖書館」

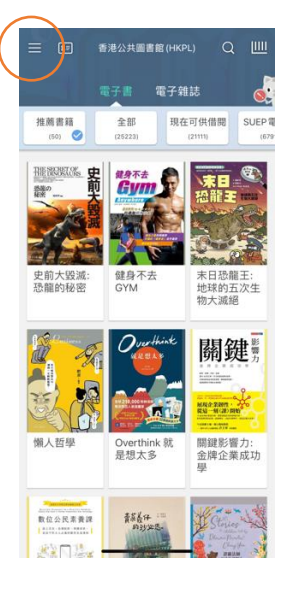

2. 按下方的「新增圖書館」

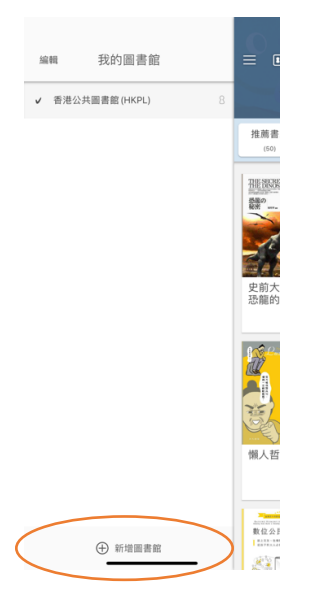

3. 在搜尋處搜尋本校名字後選取

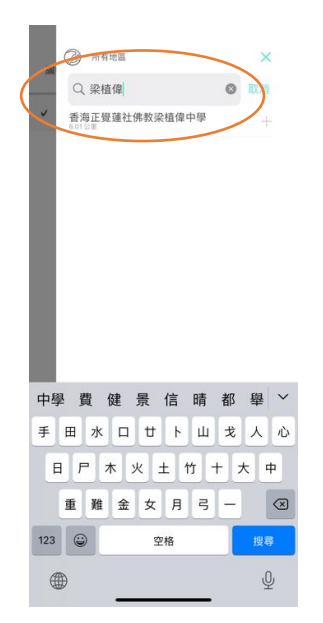

4. 就能成功新增本校到「我的圖書館」

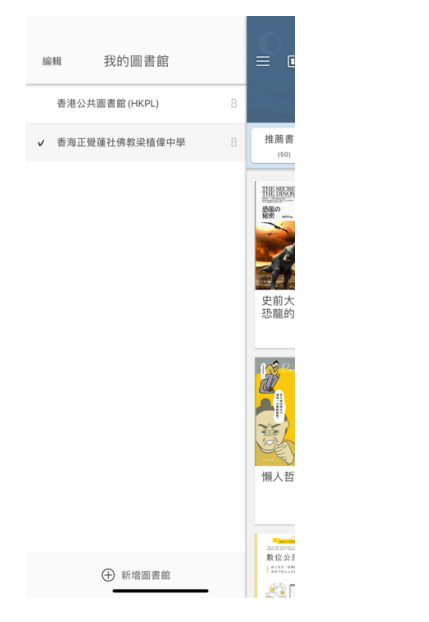

5. 重新回到首頁,再按校名旁的「身分證」圖示

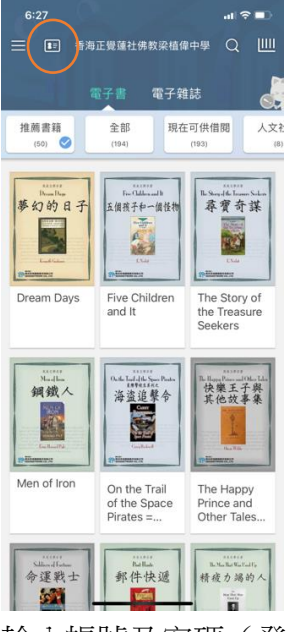

6. 輸入帳號及密碼(登入帳號、密碼與登入 eclass 資料一樣)

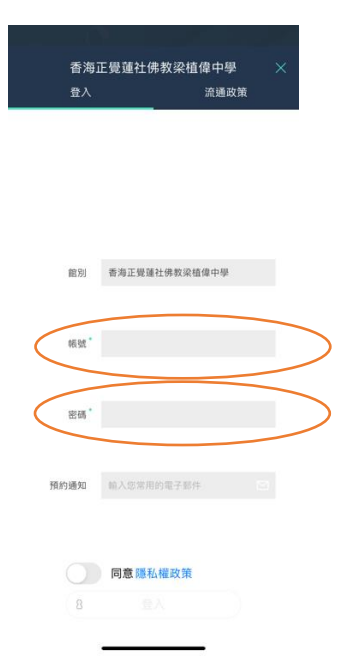

7. 登入成功後就能進入本校的借閱主頁

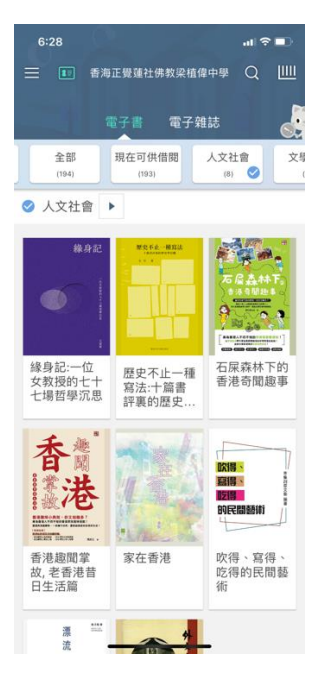

- III. 借閱方法
	- 1. 在主頁選取心儀書目後按下書目圖示

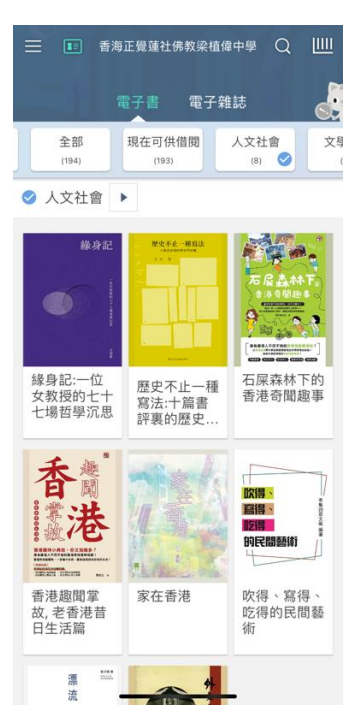

2. 按下「立即借閱」

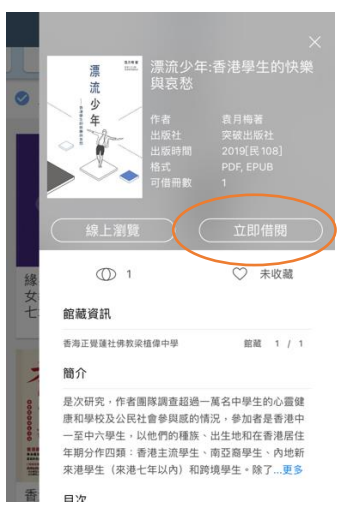

3. 表下「確認」後,書目就會儲存在「書櫃」内

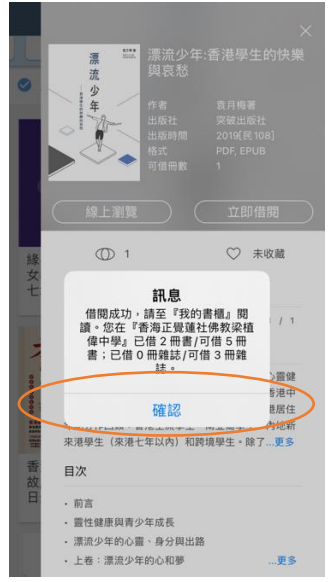

4. 返回主頁,按右上的「書櫃」圖示

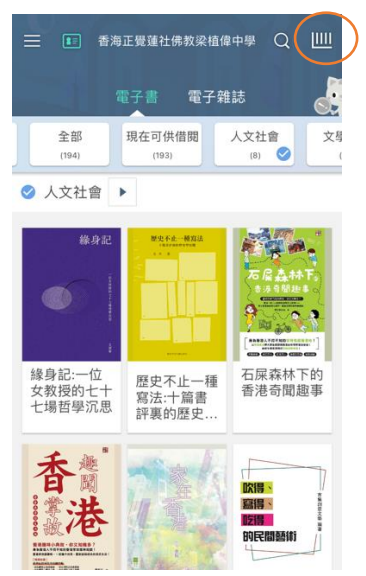

5. 點擊你所借閱的書目

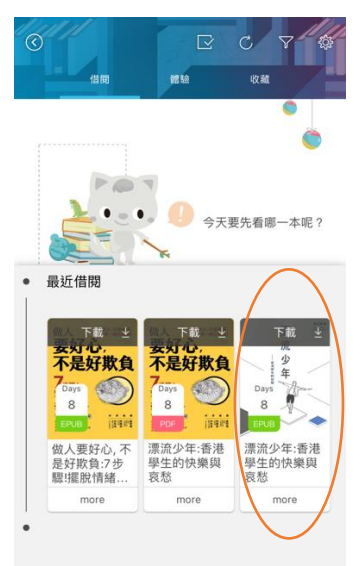

6. 就能開始閱讀

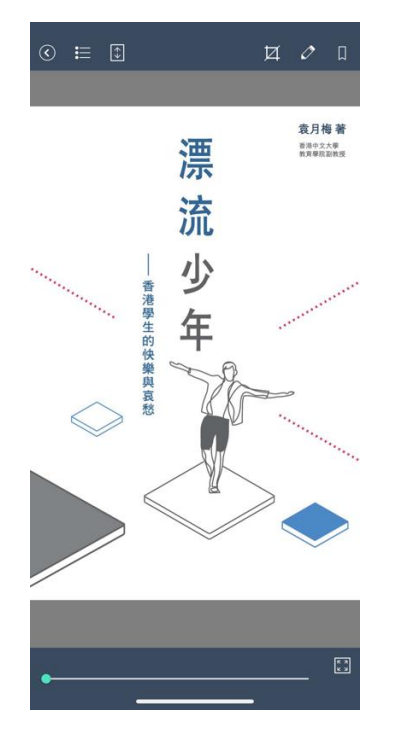

- IV. 歸還方法
	- 1. 在「書櫃」內選取你需歸還的書目,並按下「more」

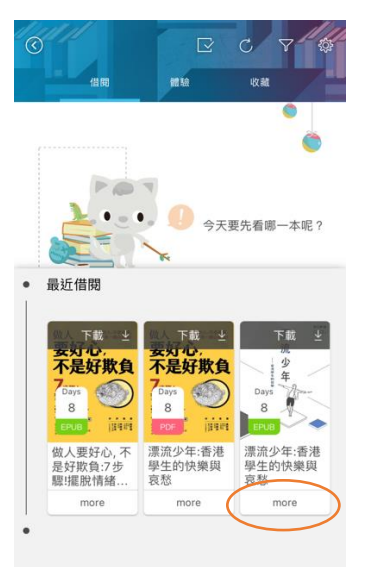

2. 再選取「歸還」

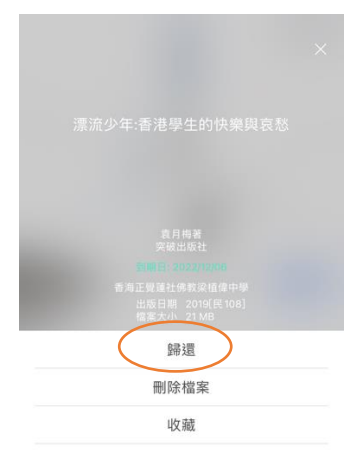

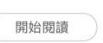

3. 按下「確認」就能完成歸還程序

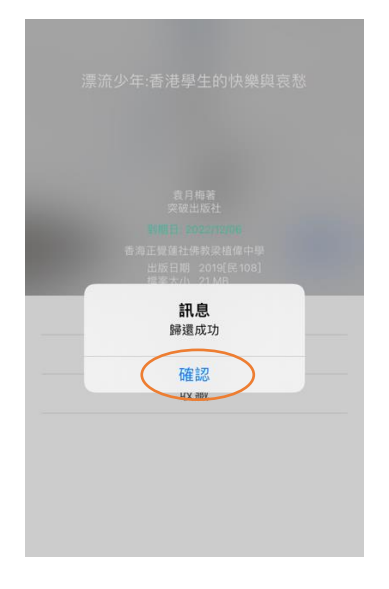